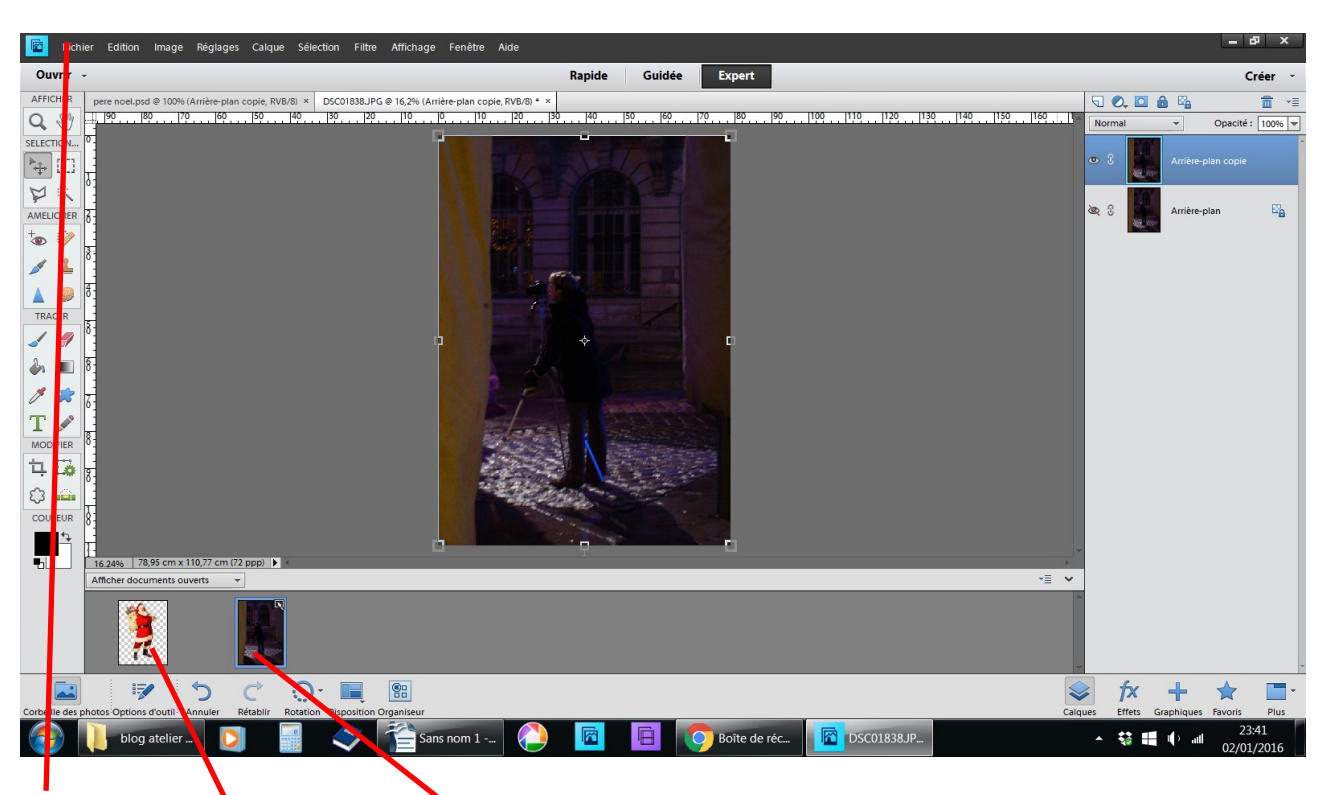

## **Insérer un personnage dans une photo**

fichier ouvrir les deux photos dupliquez fermer l'œil **il faut un personnage en .PSD**

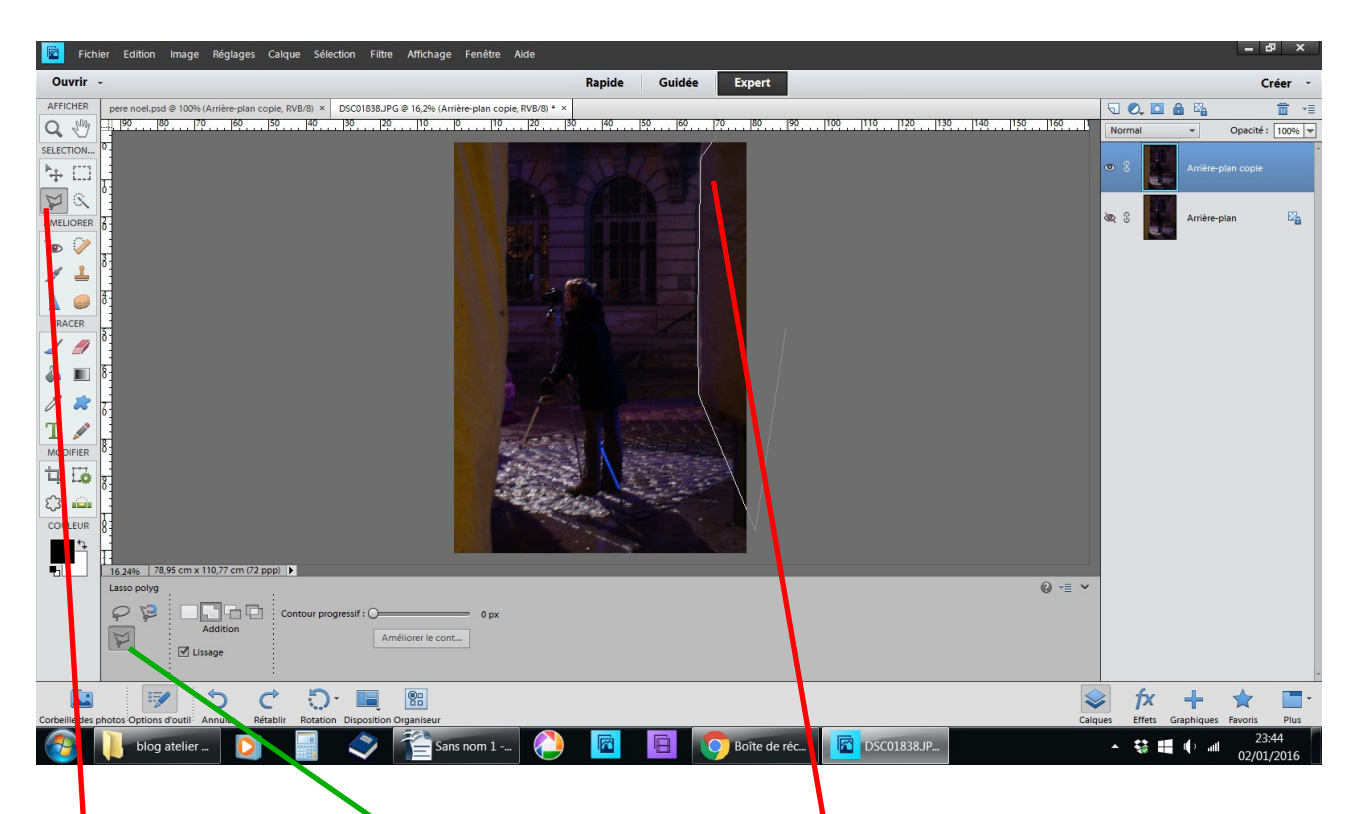

## **prendre l'outil lasso polygonale**

**découper la partie de la photo qui va vous servir à y glisser le père noël en fermant la ligne du découpage**

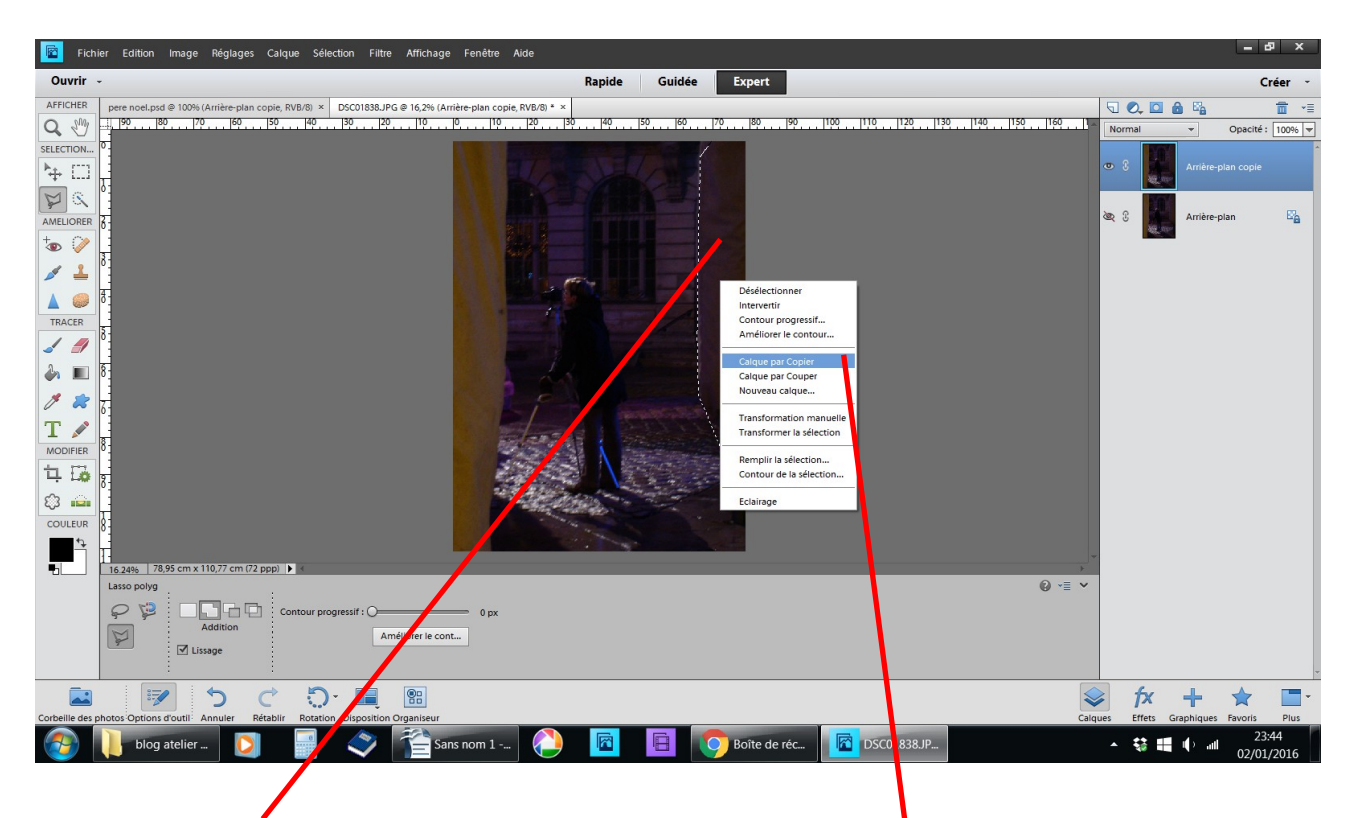

**à l'intérieur de la sélection clic droit calque par copier**

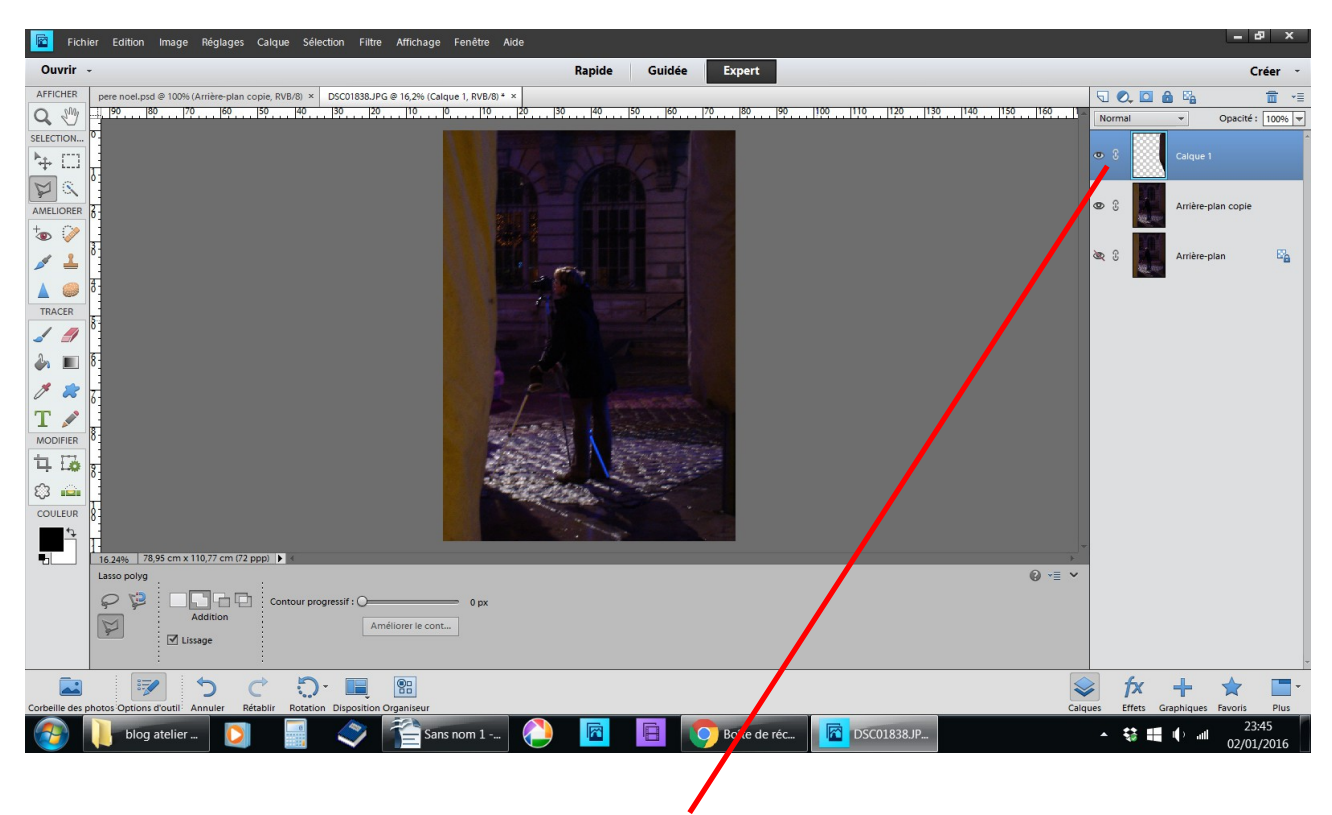

**vous avez un nouveau un nouveau calque** 

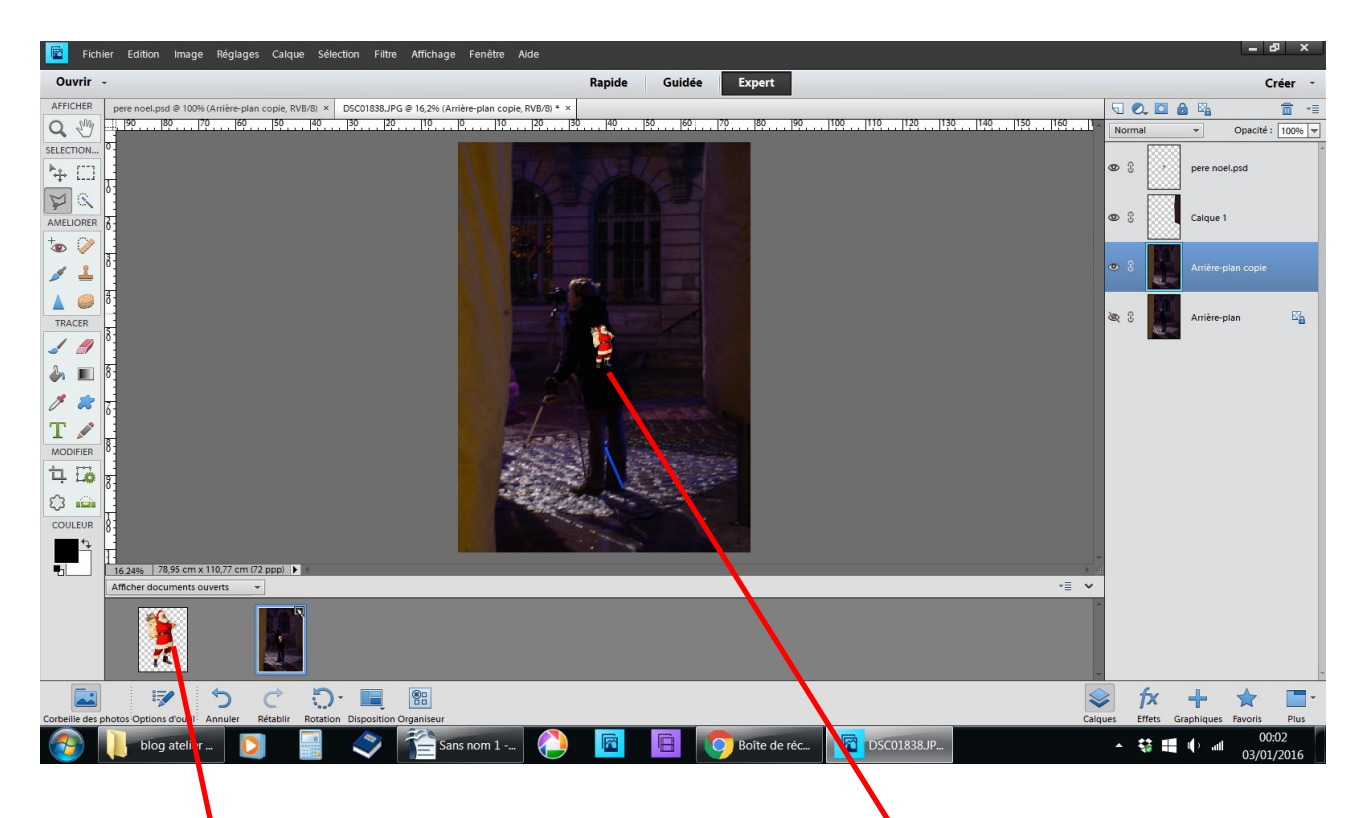

**ouvrez la corbeille des calques faites glisser le père noël que j'ai copier « sur le net » il est de petite taille**

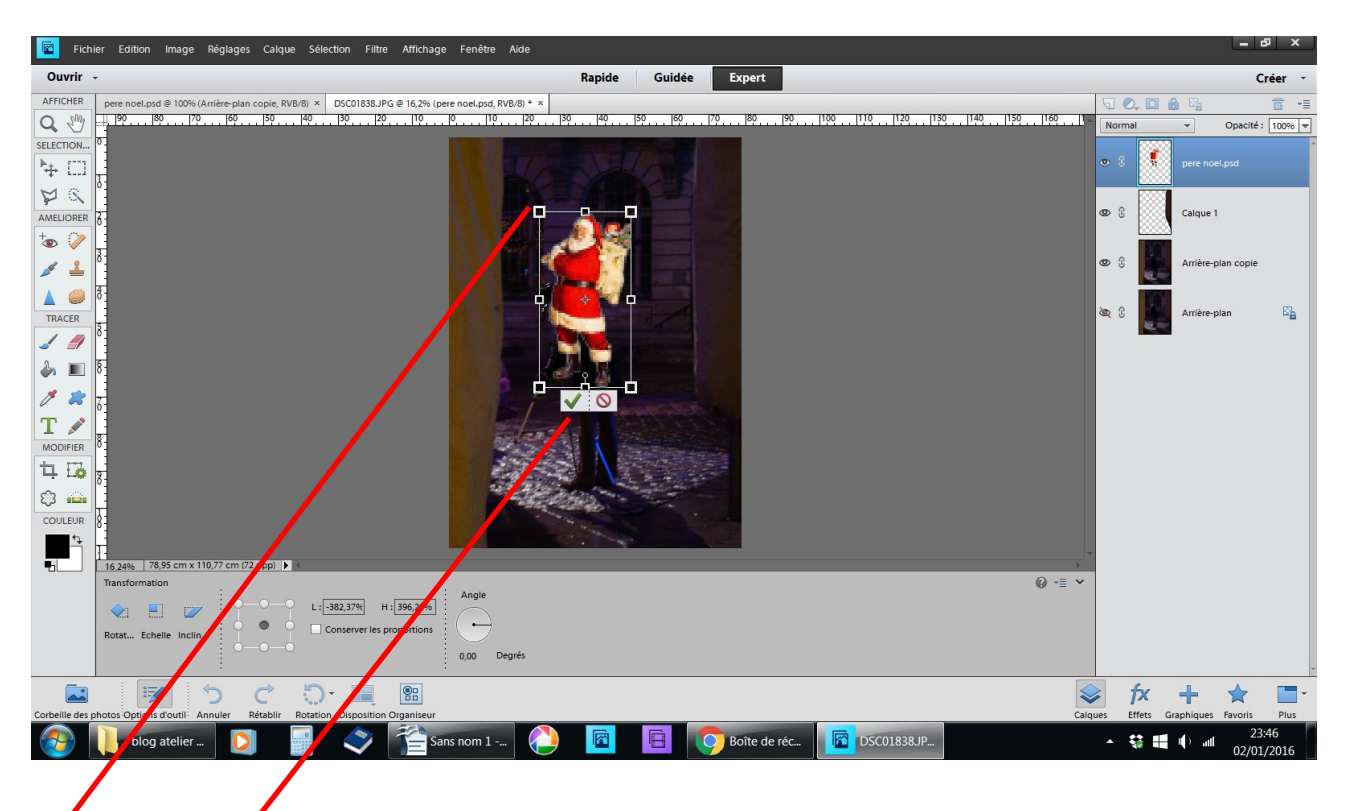

## **en haut avec les poignées sans le déformer agrandissez-le valider**

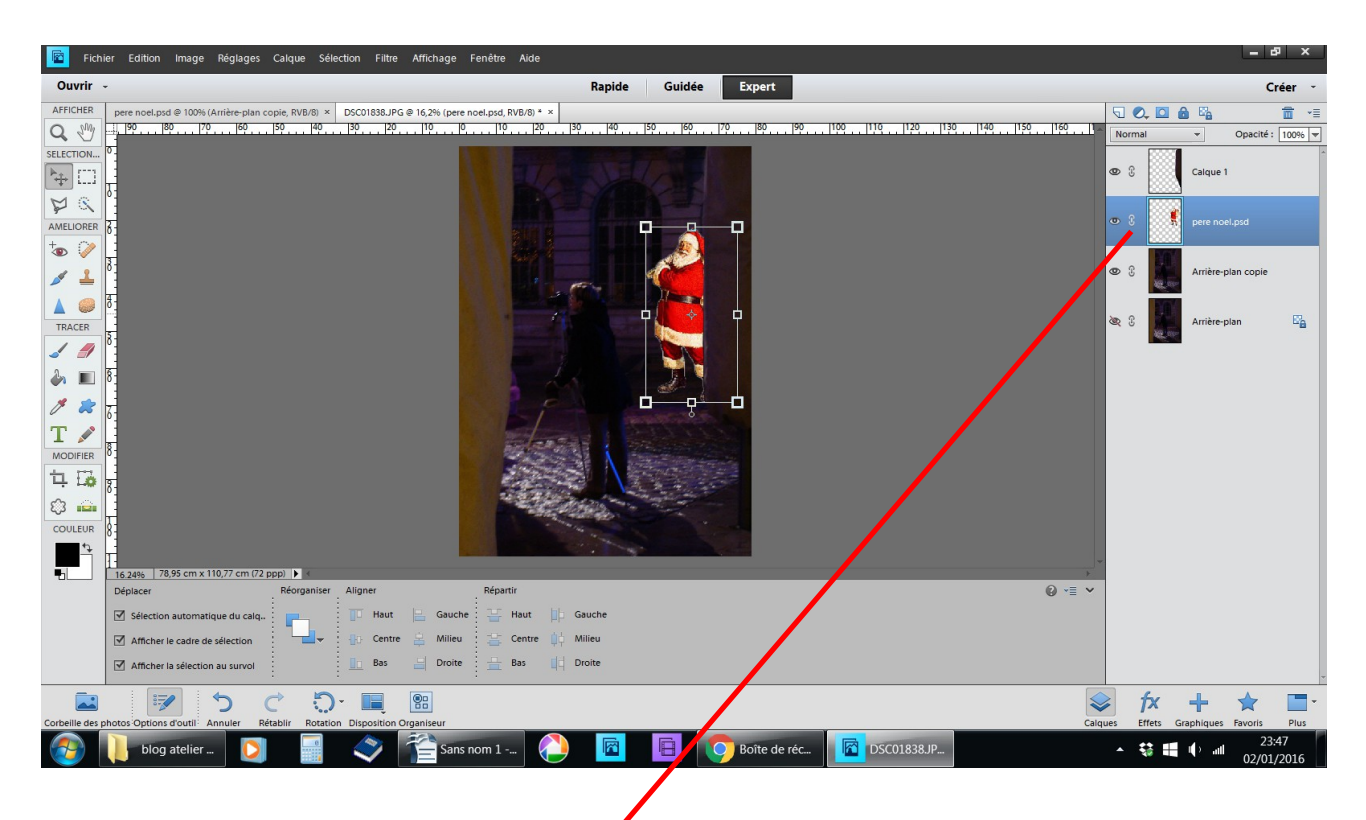

**faites passer le calque du père noël entre la photo et le petit morceau de votre sélection** 

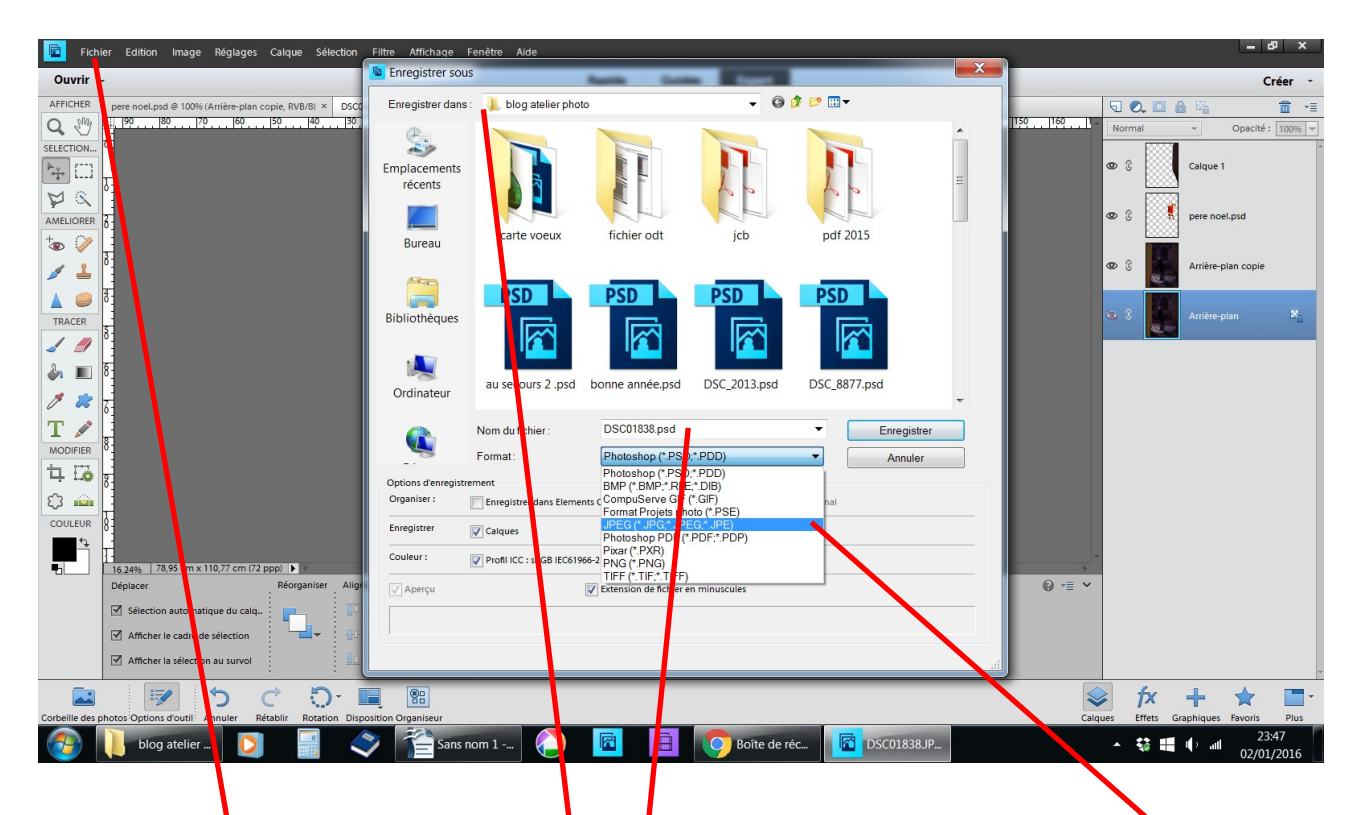

**fichier enregistrer sous choisir le dossier changer l'extension .JPEG pour pouvez aussi renommer votre nouvelle image qui va se ranger dans le dossier choisi**

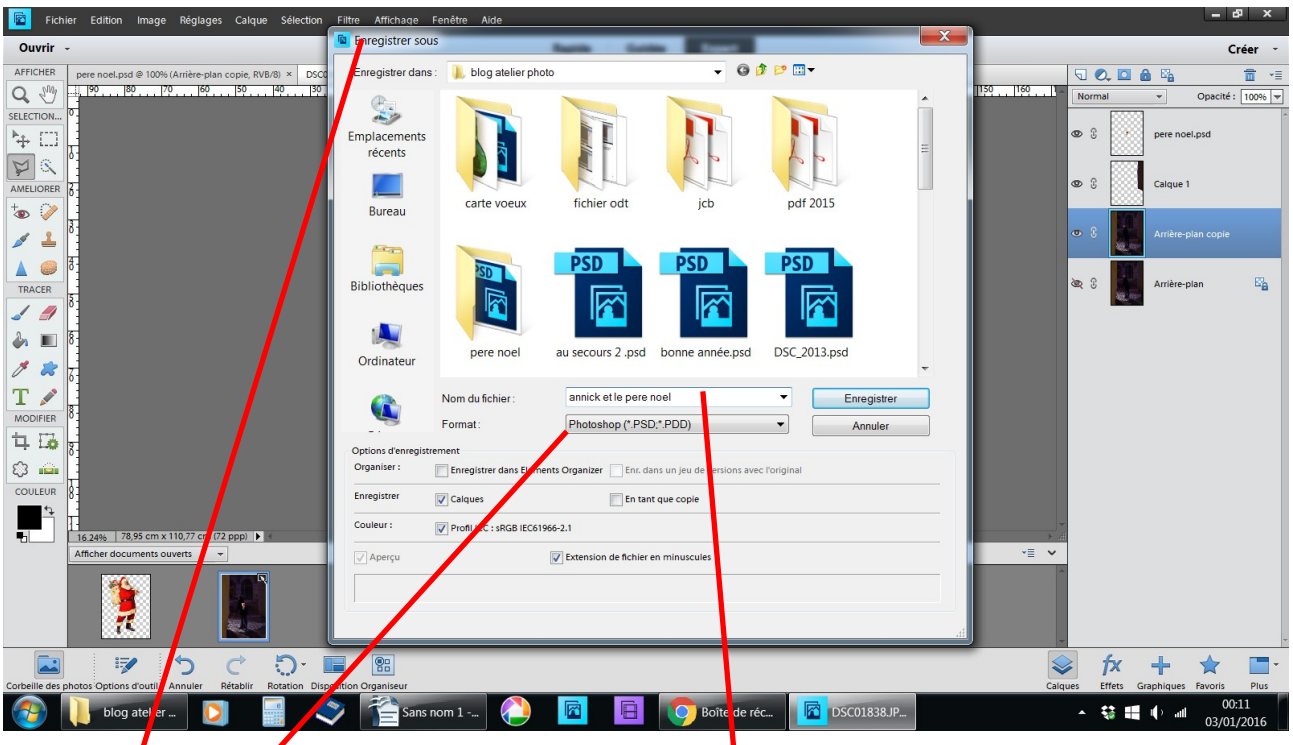

## deux solutions pour la fin

fichier yous voulez garder le cheminement - enregistrer sous **en .Psd renommer Annick et le père noël**

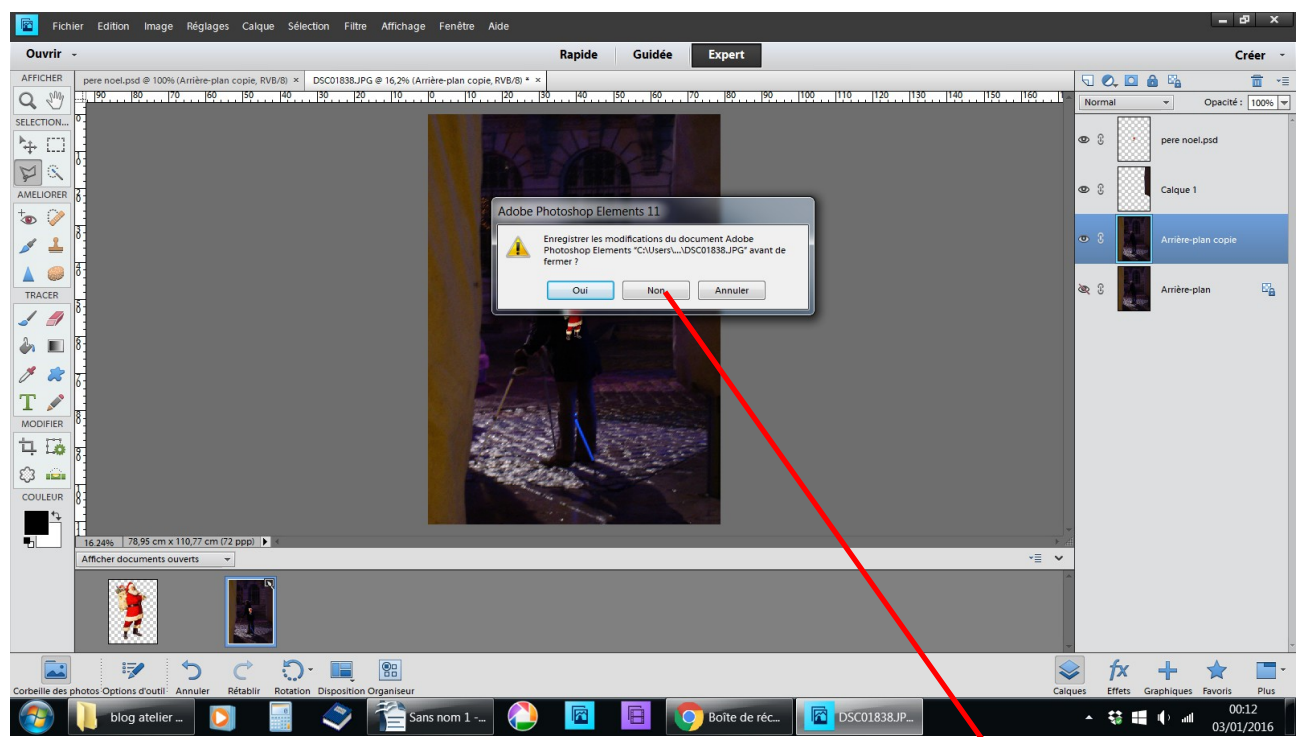

ou vous ne voulez la conserver et vous répondez pon **il ne vous reste que la version en .JPEG**